## **Using the Agilent PreConfiguration Utility with Agilent Instrument Control Framework (ICF) Support Version 2.2**

To perform system setup using the Agilent PreConfiguration Utility in Empower:

## <span id="page-0-0"></span>**Preparing for a new system configuration:**

1. Set the IP of the LAN to the desired static address using Agilent Instant Pilot.

To work with an Empower LAC/ $E^{32}$  module, it is best to assign an address in the subnet of 192.168.0.x because the Instrument LAN on the  $LAC/E^{32}$  will have a default address of 192.168.0.1 and a subnet mask of 255.255.255.0. If the component is pre-configured with an address on the 192.168.254.x subnet, then either change the IP on the LAC/ $E^{32}$ to match the subnet via Waters DHCP Configuration Wizard, or reassign a static address on the instrument to match the default of 192.168.0.x subnet.

- *2.* If the PreConfiguration Utility was used in prior attempts to set up the system, make sure to delete the created entry.
- 3. If a chromatographic system was previously created in Empower, you need to delete it through the Configuration Manager.
- 4. Access the node Properties and delete the entries in the Instruments tab as well as in the Waters DHCP Configuration window.
	- *NOTE: Delete the system only if there is no access tied to this system.*
- 5. After you delete the node in the Configuration Manager, then log completely out of Empower and connect remotely to the LAC/E32 node to delete the **instsrv.dat** file in C:\Empower\instrumentServer\.
	- *NOTE: Delete this file only if all systems connected to the node have been deleted, and if the node has been deleted from the Empower Configuration Manager.*

## **Using the Agilent PreConfiguration Utility**

- 6. Create a new node by remotely connecting to the  $LAC/E^{32}$  node and logging into Empower directly on the node, and then specify the Time Zone for the node.
	- *NOTE: You may want to verify the creation of a system by the same method used to access the PreConfiguration Utility in prior attempts, either:*
		- *The LAC/E32 standalone executable – C:\Empower\Instruments\Agilent\ Agilent.InstrumentControl.InstrumentPreConfigurator.exe, or*
		- *The Empower Configuration Manager – Configuration Manager > Tools > Agilent PreConfiguration > Connect to Host or IP of LAC/E32 Node*
- 7. Log out of Empower from the  $LAC/E^{32}$  and close Empower.

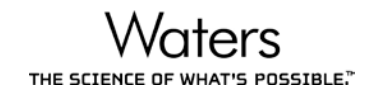

- *NOTE: Starting with Agilent ICF Version 2.2 with ICF Version A.02.03 Driver Update 2 (DU2), you should always access the PreConfiguration Utility using the Empower Configuration Manager rather than the LAC/E32 standalone executable.*
- 8. Log in to Empower from any client or through Citrix. In the Configuration Manager, select **Tools > Agilent PreConfiguration**.

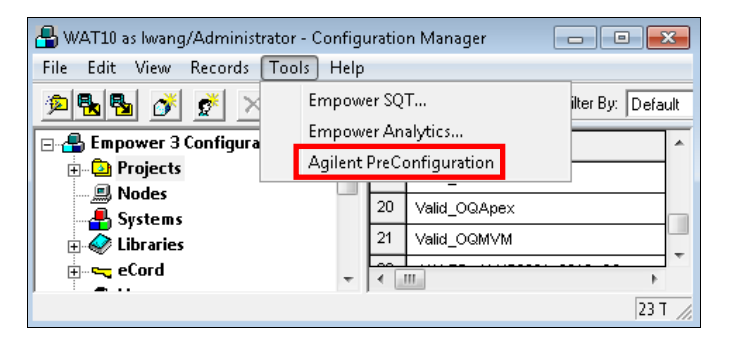

9. Enter the host name or IP address of the LAC/E<sup>32</sup> node and click **Connect**.

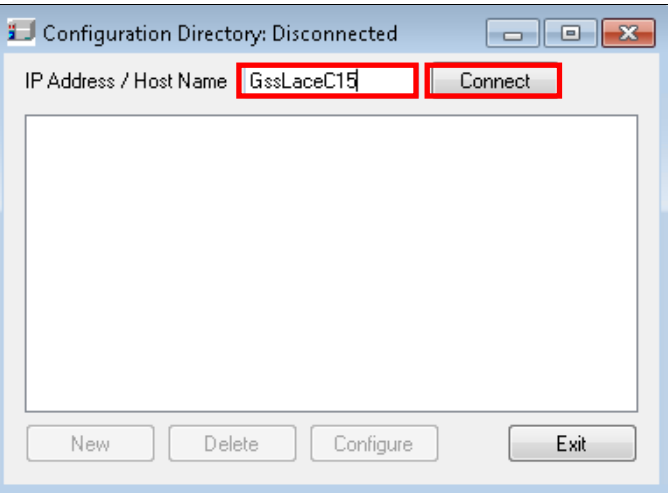

<span id="page-1-0"></span>10. When you are connected to the node, click **New**.

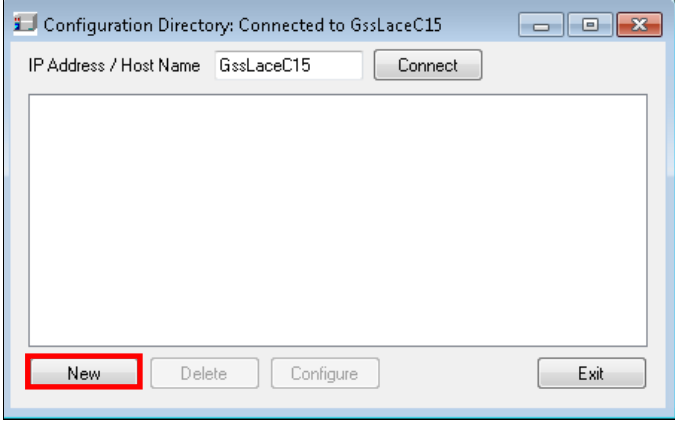

11. In the Configuration Editor window, select **Agilent 1100/1200/1260/1290 LC** and click **Auto Configure**.

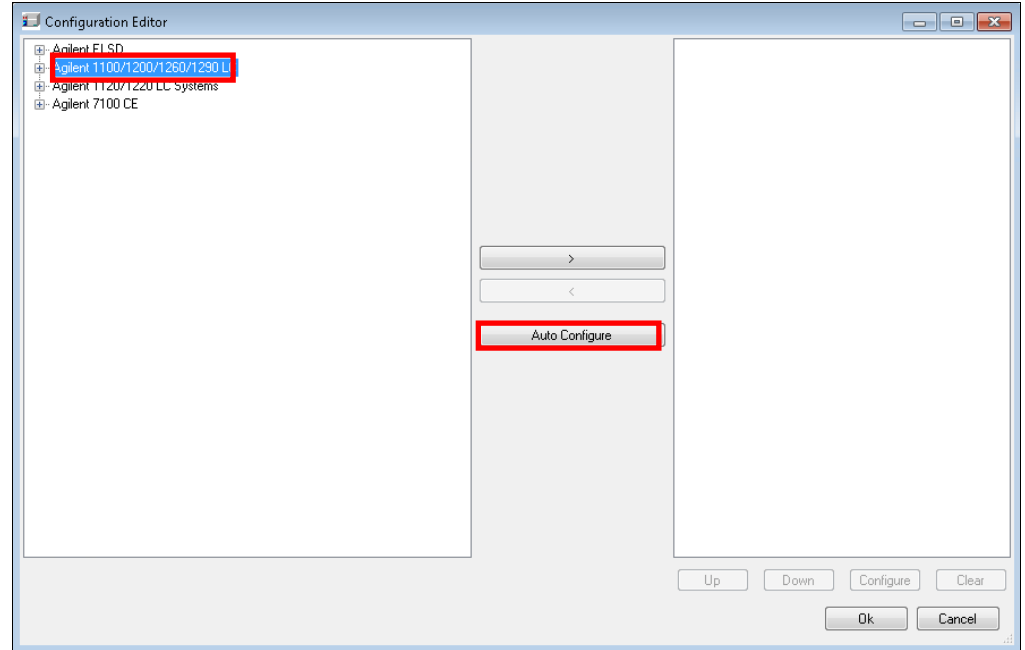

- *NOTE: Before you try the next step, make sure that you are able to ping the IP address of the Agilent LC System from the LAC/E32 Command Prompt window.*
- <span id="page-2-0"></span>12. In the Automatic configuration parameters dialog box, select **IP address**, enter the static IP address that you assigned to the Agilent LC System, and then click **OK**.

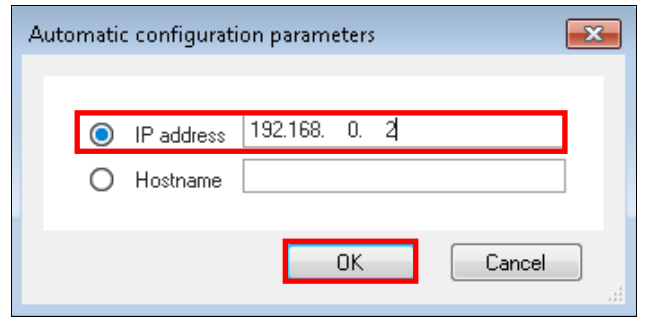

If you successfully connect to the Agilent LC System, continue to Step [16.](#page-3-0)

If an Automatic Configuration failed message appears, it is possible that there is already an existing connection to the instrument. Access the Windows Task Manager by rightclicking the **Task Bar** and selecting **Start Task Manager**.

13. In the Task Manager, select the **Processes** tab, select **AgilentPlugInServer.exe \*32** and then click **End Process**.

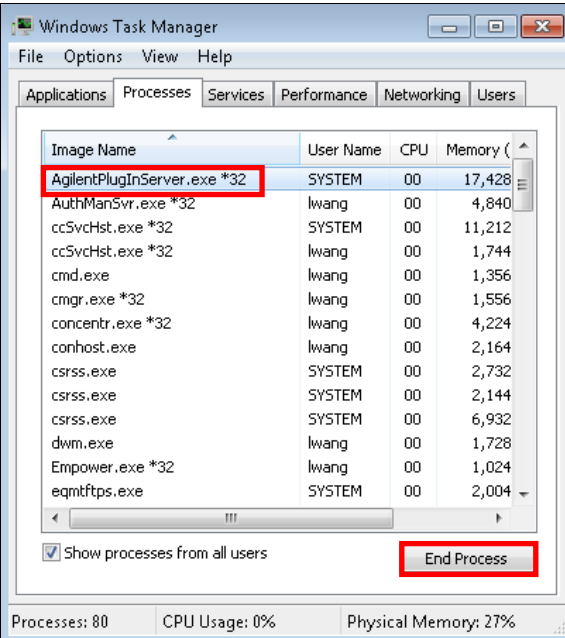

- 14. Next, select the **InstrumentServer.exe \*32** process and click **End Process**.
- 15. Repeat Step [12.](#page-2-0)
- <span id="page-3-0"></span>16. When you have successfully connected to the Agilent LC System, the appropriate instrument configuration appears on the right side of the Configuration Editor.

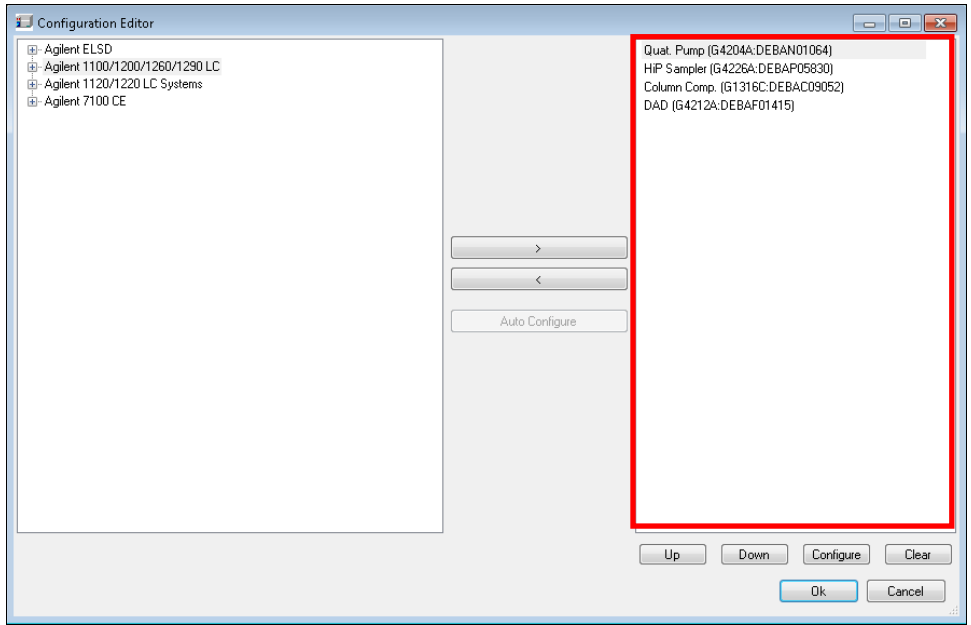

17. If there are any special changes or adaptations on your Agilent LC stack, such as allowing control of the G1330A/B in an Empower instrument method, changing syringe size on the sampler, or adding an extension loop to allow a larger injection volume, then make these adjustments by selecting the appropriate component and identifying these changes.

In the example below, **Thermostat controlled by method** is selected in the configuration of the HP G4226A to allow the Agilent G1330A/B Autosampler Thermostat to be controlled by Empower in the instrument method.

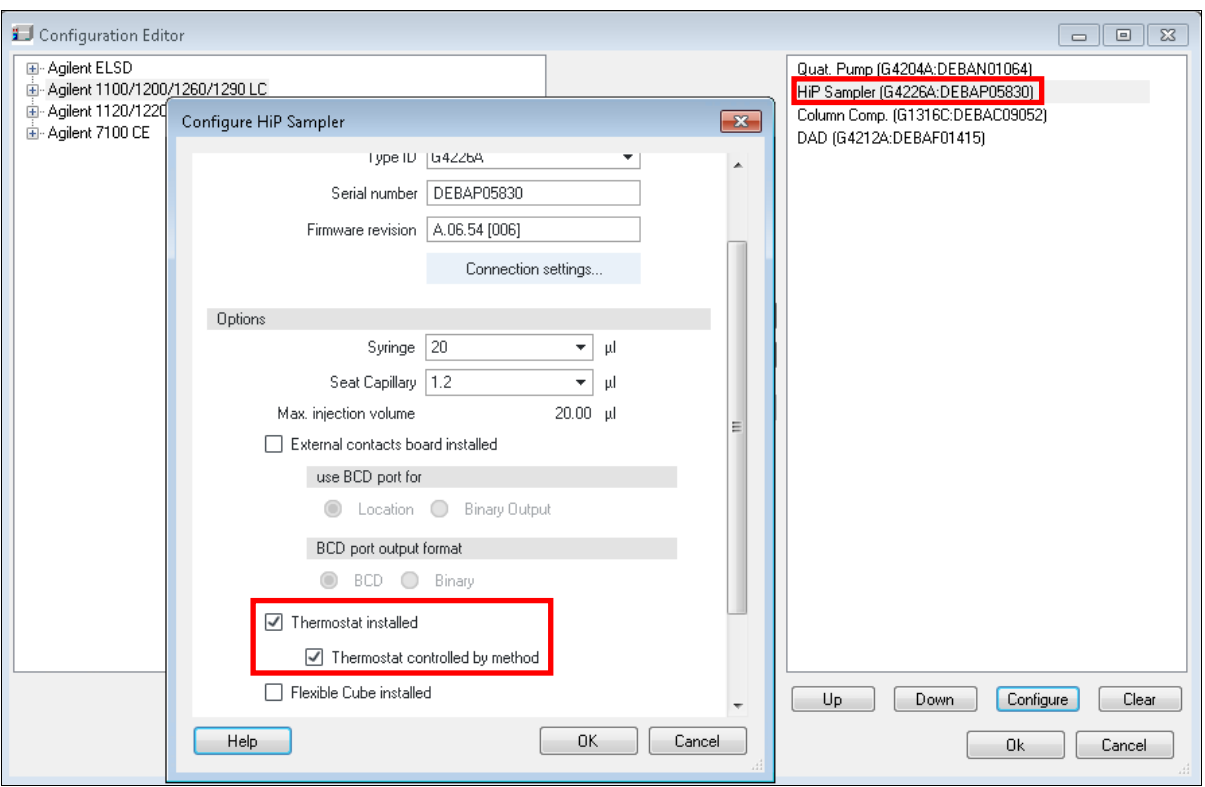

- *NOTE: Refer to [TECN134909208](http://www.waters.com/waters/support.htm?lid=134909208&type=TECN) for more information on using the G1330A/B Thermostat with Empower. For other uses of the PreConfiguration Utility, such as changing the syringe or seat capillary, you will have to restart the LAC/E32 in order for the changes to take effect.*
- 18. When you are finished making changes in the PreConfiguration Utility, click **Ok** to close the Configuration Editor.
- <span id="page-4-0"></span>19. If you are finshed configuring systems, click **Exit** to close the Configuration Directory dialog box and continue to Step [20.](#page-5-0)

If you have another system that you want to set up, repeat Steps [10](#page-1-0) through [19.](#page-4-0)

## <span id="page-5-0"></span>**Creating a new system in Empower**

20. In the Empower Configuration Manager, right-click the desired node and select **Properties**.

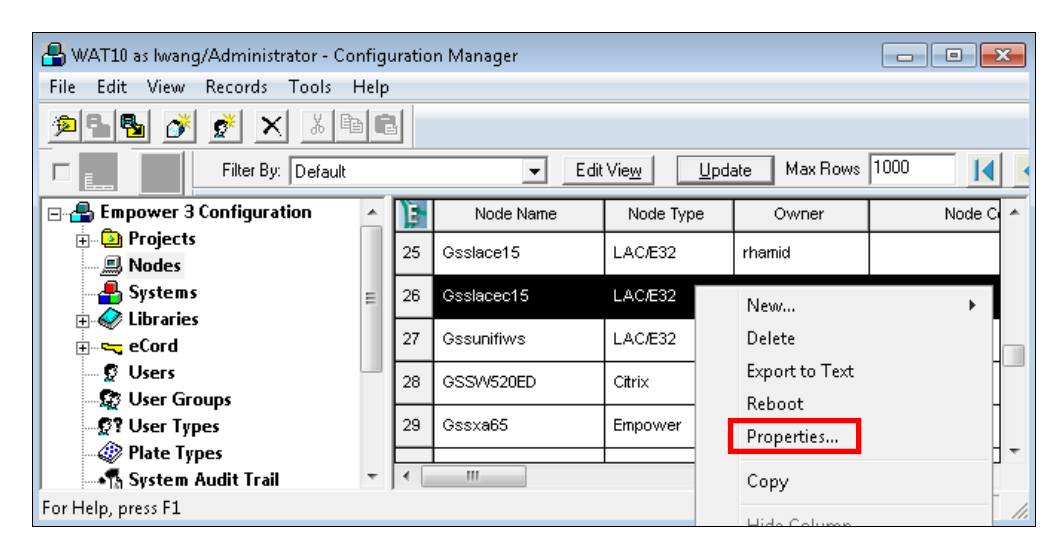

21. In the Node Properties dialog box, click **Configure DHCP**.

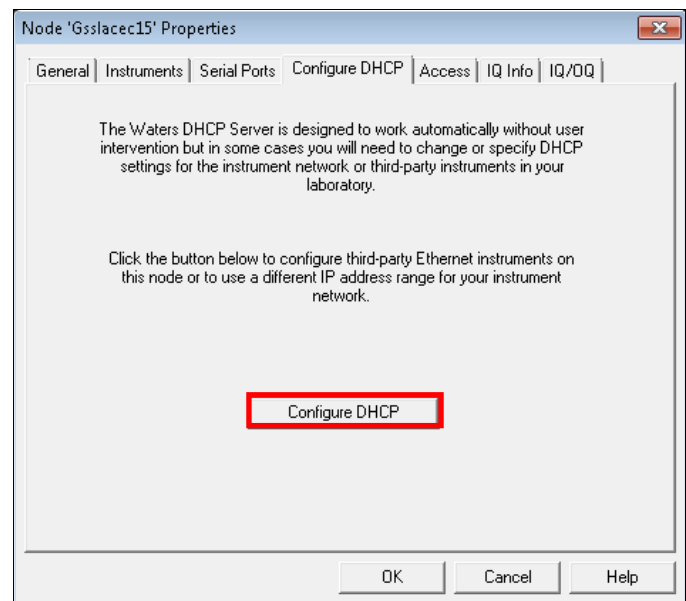

22. In the Waters DHCP Server Configuration window, click **Add** to manually add the static IP address of your Agilent LC System.

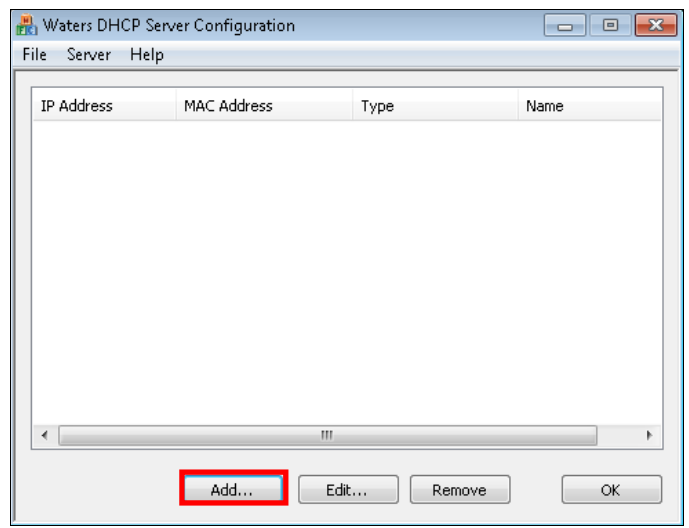

23. In the Add IP Address dialog box::

- Enter the static IP Address that you assigned to the Agilent LC System in Step [1.](#page-0-0)
- Enter he MAC address of the Agilent LC System.
- Select **AgilentLC** as the Instrument Type.
- Enter the Serial Number or Unique Name of the System in accordance with your applicable SOP.
- Click **OK**.

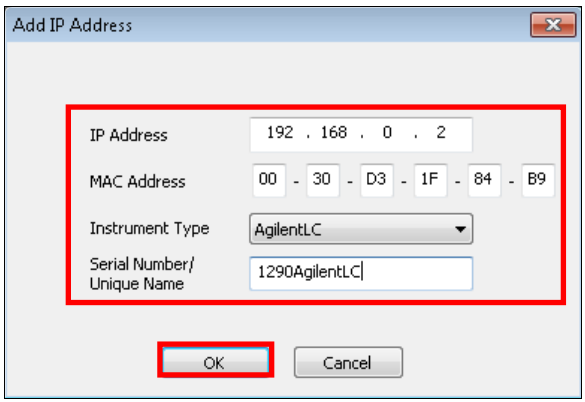

24. Click **OK** in the Waters DHCP Server Configuration window.

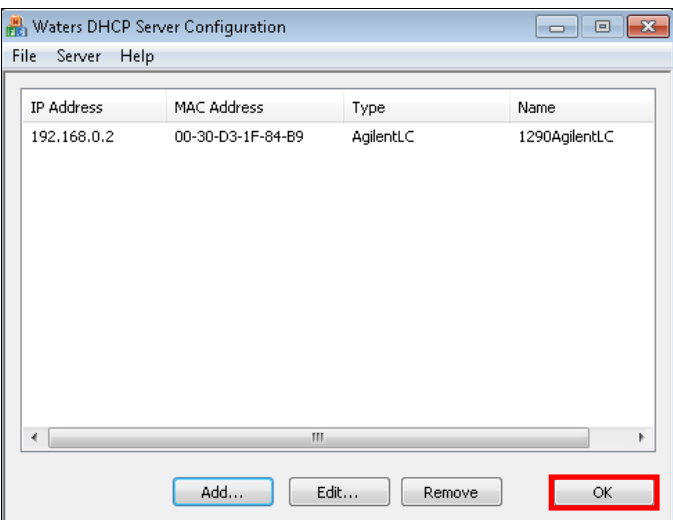

25. In the Node Properties dialog box, select the Instruments tab and click **Scan Instruments** to add the new system to the table. The OK? column status should indicate Yes.

Click **OK** to update the Node Properties with the scanned system and close the dialog box.

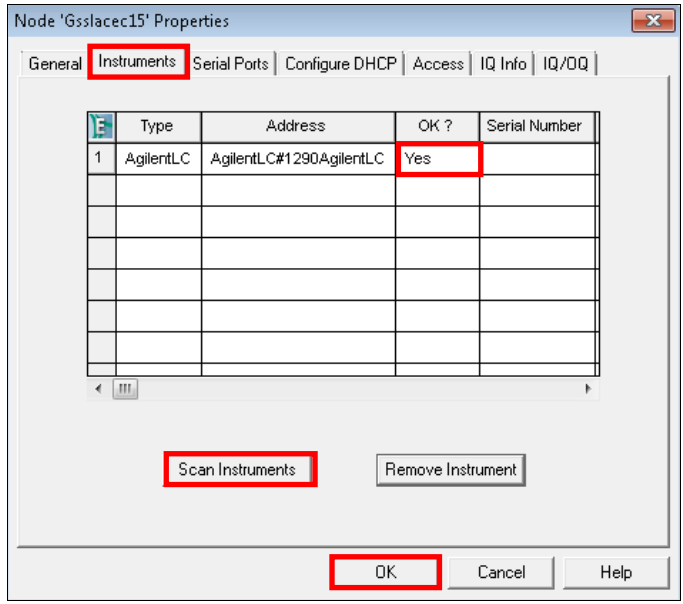

26. To create a chromatographic system in Empower, right-click on **Systems** in the Empower 3 Configuration tree and select **New > Chromatographic System**.

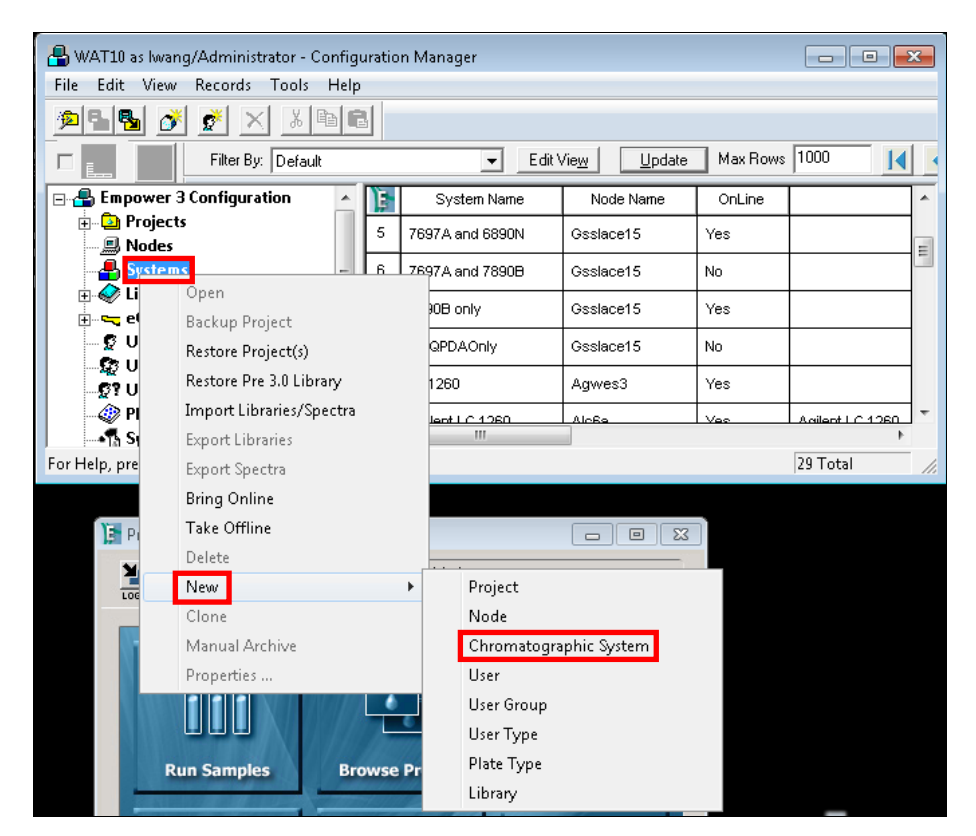

27. In the Type Entry page of the New Chromatographic System, Wizard select **Create New System** and select **Next**.

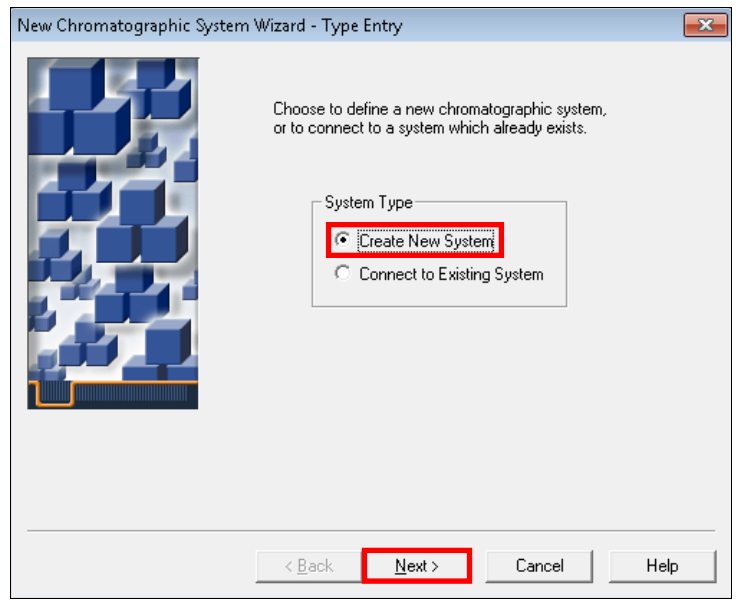

28. In the Select Server page, select the appropriate LAC/E32 node and click **Next**.

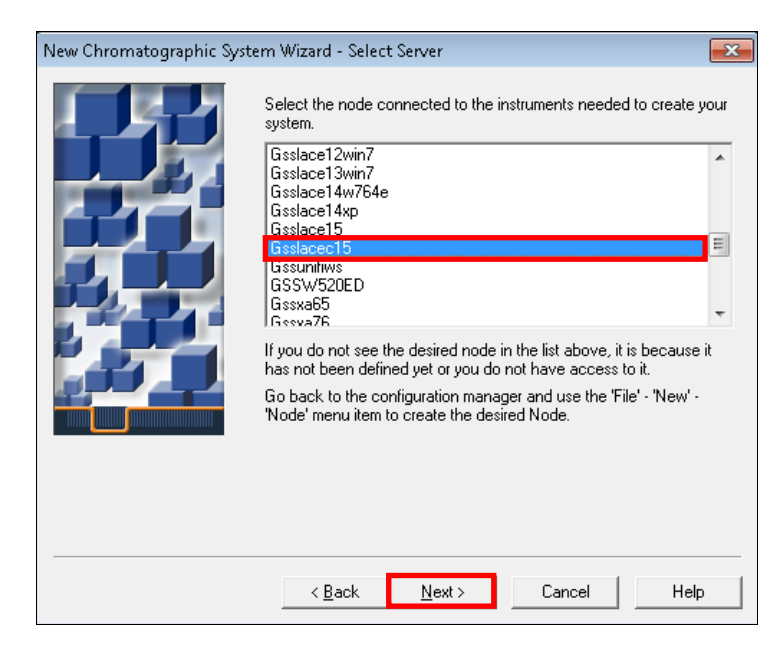

29. In the System Selection page, select the **Agilent System** from the Unused Components list in the left pane and drag it to the New System list in the right pane, and then click **Next**.

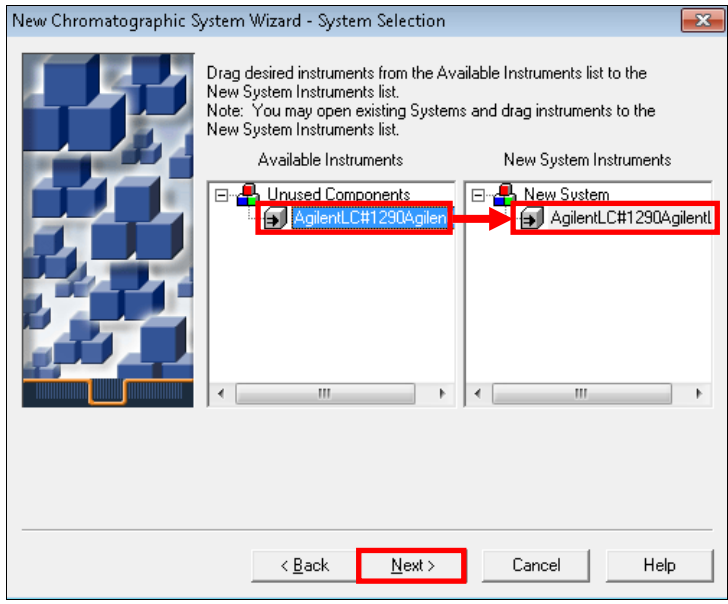

30. In the Access Control page, select **Share System with Other Network Users**,select the appropriate Allowed Access setting and Allow Access to Group(s) choice(s), and then select **Next**.

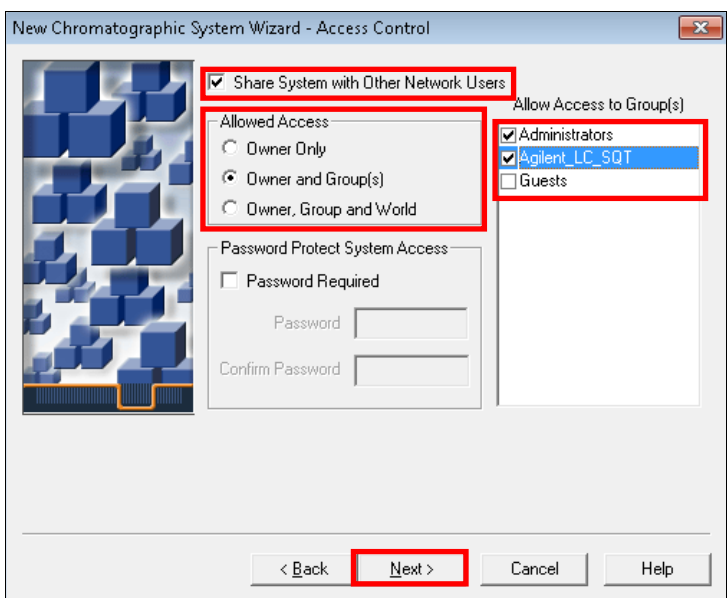

31. In the Name Selection page, enter a **System Name** and any system-related or Audit Trail comments in the **System Comments** box. Ensure that the **Online** check box is selected and click **Finish** to exit the wizard.

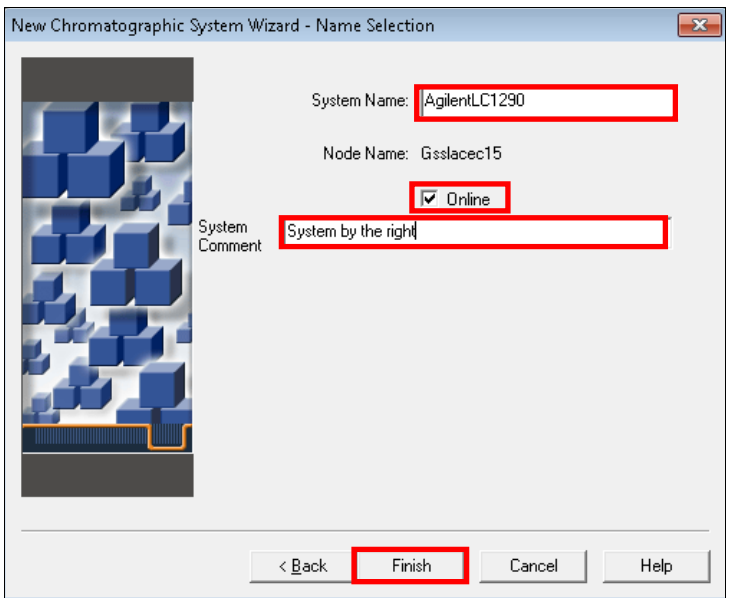

32. The Configuration Manager displays a message informing you that the system is online. Click **OK**. The system is now ready for use.

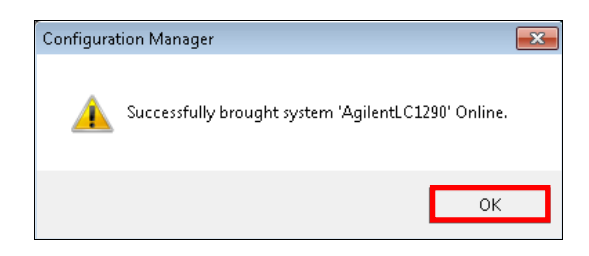

*NOTE: When making any changes to a system, you should consider the applicable Standard Operating Procedures (SOPs) and complete the appropriate documentation and validation.*